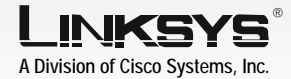

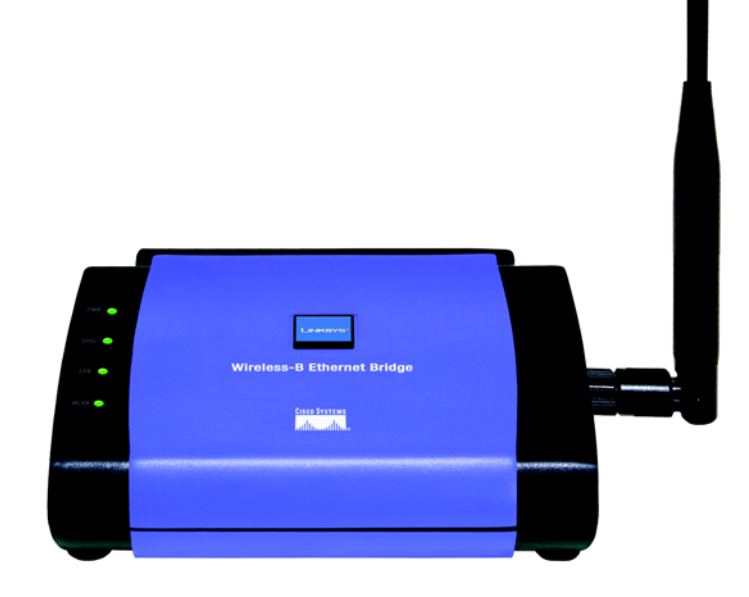

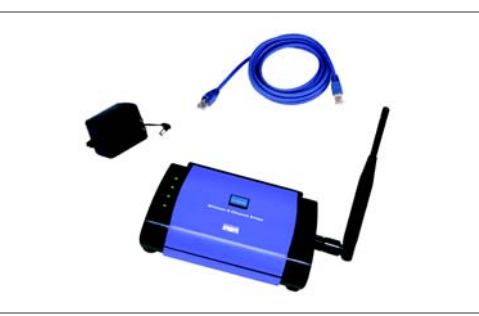

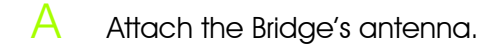

- $\overline{B}$  Plug the included Ethernet network cable into the LAN port on the back panel of the Bridge.
- The X-II (MDI/MDI-X) slide switch offers a choice between two settings. Slide the X-II switch to the X position if you are connecting the Bridge to a PC's network adapter. Slide the X-II switch to the II position if you are connecting the Bridge to a hub or switch.
- Plug the other end of the Ethernet network cable into the RJ-45 port of the hub, switch, or PC you wish to use to configure the Bridge.
- Plug the supplied power adapter into the Power port on the back panel of the Bridge. Then plug the other end into an electrical outlet.
- Setup Utility should run automatically, and the *Welcome* screen should click the **Start** button and drive).
- $\overline{B}$  Click **Setup** to begin the setup process.
	- Make sure the Bridge is wired network. Click **Next**.
	- Bridge you are currently
	- E The *Password* screen will field. Then click **Enter.**

Insert the Setup CD-ROM into your PC's CD-ROM drive. The appear. If it does not appear, choose Run. In the field that appears, enter **D:\setup.exe** (if "D" is the letter of your CD-ROM

The screen displays a list of Wireless-B Ethernet Bridges on your network, along with their status information. Select the installing by clicking its name in the *Selection* box. Click Yes.

## Setting up the Wireless-B

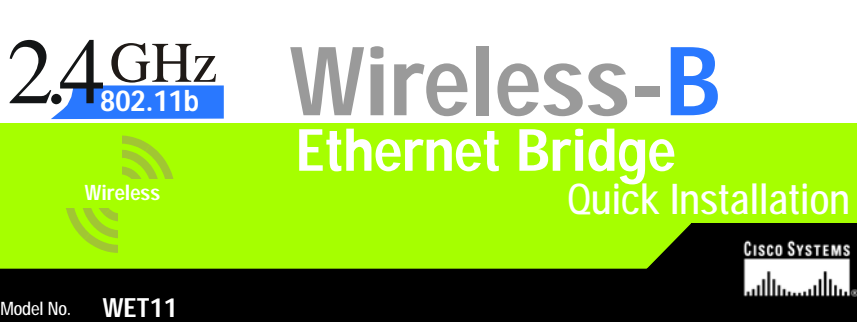

1 Connecting the Wireless-B<br>1 Ethernet Bridae for Setup 1 2 Connecting the wireless-B<br>Ethernet Bridge for Setup<br>Ethernet Bridge

correctly connected to your

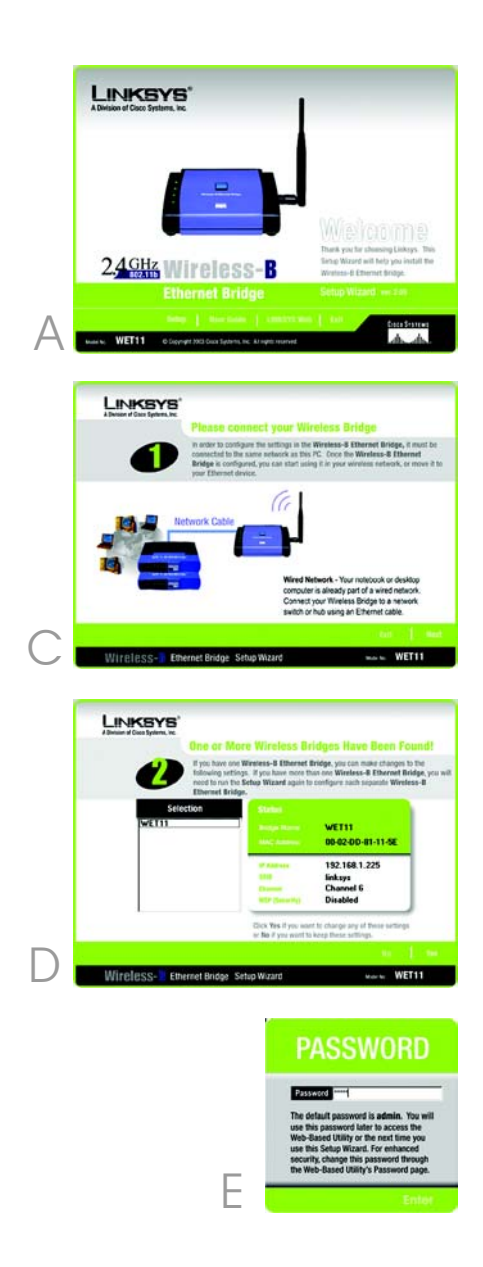

appear. In lowercase letters, enter admin in the *Password*

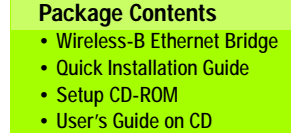

- Detachable Antenna • Power Adapter
- Network Cable
- Registration Card

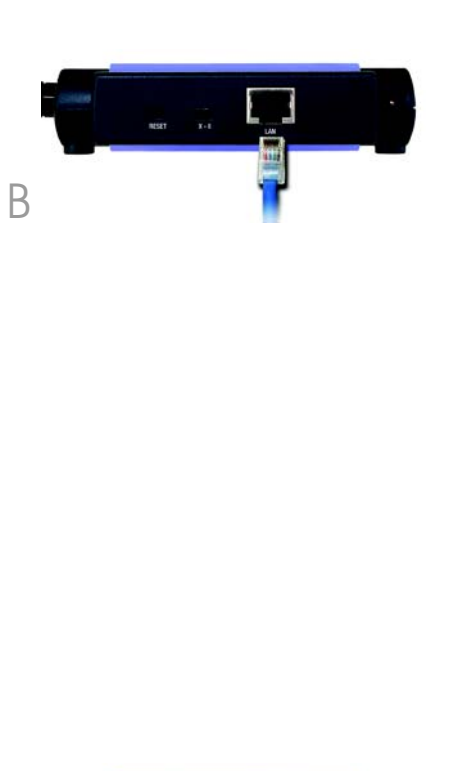

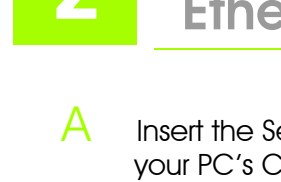

E

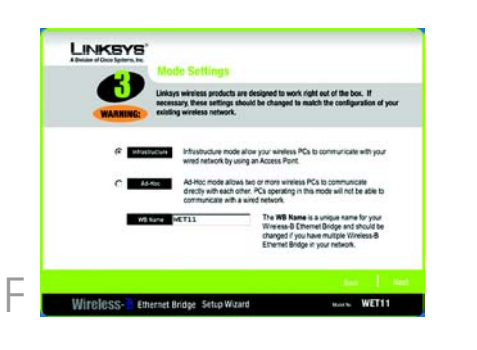

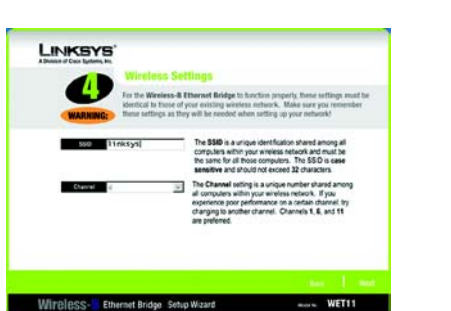

 $\overline{\Theta}$ 

Gateway appropriate for your network. You must specify an IP address on this screen. If you are unsure about the IP Mask and Gateway, leave these two fields blank. Click Next and proceed to step I.

**The Security Settings screen will** appear. If your network has WEP encryption enabled, then select the level of WEP encryption, and enter a Passphrase. If you do not have a Passphrase and want to manually enter a WEP key, leave the *Passphrase* field blank. If your network has WEP encryption disabled, keep the default, Disabled.

Then click **Next**.

- If you entered a Passphrase, you will see the automatically generated WEP key. (See Figure J.) Otherwise, manually enter the WEP key in the *Key 1* field. Click **Next**.
- $K$  Review your settings on the *Confirmation* screen. Write down the Bridge's IP Address if you want to access the Bridge's Web-based Utility. Click Yes to save these settings.

L On the *Congratulations* screen, click **Exit**.

After configuration, unplug the electrical outlet, and unplug the Ethernet network cable

Plug the power adapter into a local electrical outlet.

- 
- F On the *Mode Settings* screen, click the Infrastructure radio button if you want your wireless and wired networks to communicate using a wireless access point. Click the Ad-Hoc radio button if you want wireless computers to communicate directly with each other.
- In the *WB Name* field, enter a unique name for the Bridge. Click **Next**.
- G On the *Wireless Settings* screen, enter your wireless network's SSID. If you chose Ad-Hoc mode, select the channel at which the network broadcasts its wireless signal. Then click **Next**.
	- The *IP Settings* screen will appear. If your network has a router or DHCP server that automatically assigns IP addresses, click the radio button next to *Automatically obtain an IP address (DHCP)*. Click **Next** and proceed to step I.

If you need to assign a static IP address to the Bridge, click the radio button next to *Set IP configuration manually*. Enter an IP Address, IP Mask (also known as Subnet Mask), and

- power adapter from the from the PC.
- $\overline{B}$  Plug the Ethernet network wireless network.

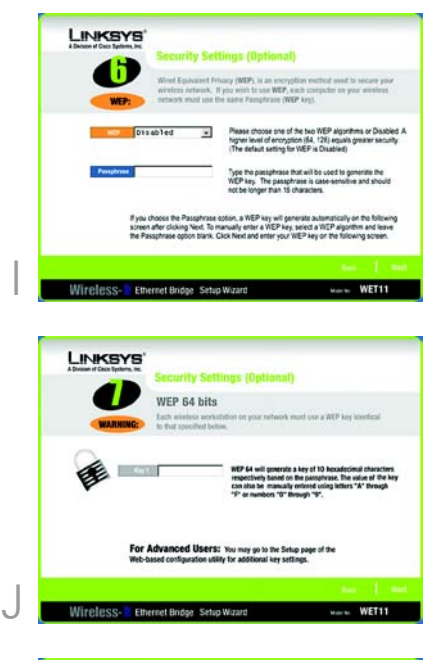

cable into the RJ-45 port on the Ethernet-ready network device you wish to add to the

Congratulations! The installation of the Wireless-B Ethernet Bridge is complete.

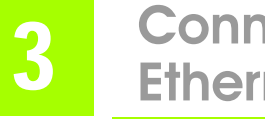

For additional information or troubleshooting help, refer to the User Guide on the Setup CD-ROM. You can also call or e-mail for further support.

## Connecting the Wireless-B Ethernet Bridge for Network Use

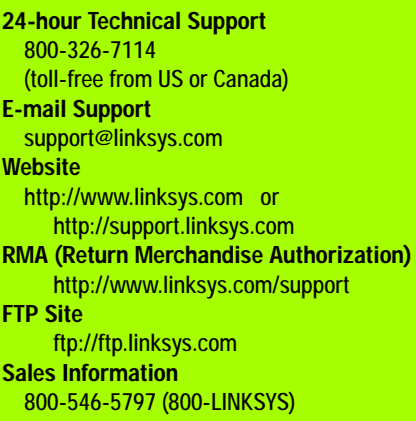

A Division of Cisco Systems, Inc.

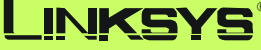

Linksys is a registered trademark or trademark of Cisco Systems, Inc. and/or its affiliates in the U.S. and certain other countries. Copyright © 2003 Cisco Systems, Inc. All rights reserved.

**NOTE:** If you do not have an active connection to the Ethernet-ready network device, then change the position of the X-II switch.

**NOTE:** The default IP address of the Bridge is **192.168.1.225**.

H

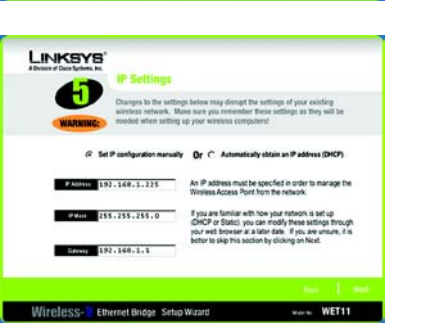

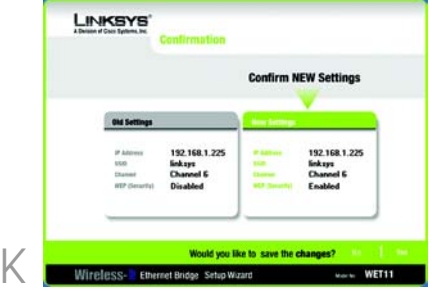

Free Manuals Download Website [http://myh66.com](http://myh66.com/) [http://usermanuals.us](http://usermanuals.us/) [http://www.somanuals.com](http://www.somanuals.com/) [http://www.4manuals.cc](http://www.4manuals.cc/) [http://www.manual-lib.com](http://www.manual-lib.com/) [http://www.404manual.com](http://www.404manual.com/) [http://www.luxmanual.com](http://www.luxmanual.com/) [http://aubethermostatmanual.com](http://aubethermostatmanual.com/) Golf course search by state [http://golfingnear.com](http://www.golfingnear.com/)

Email search by domain

[http://emailbydomain.com](http://emailbydomain.com/) Auto manuals search

[http://auto.somanuals.com](http://auto.somanuals.com/) TV manuals search

[http://tv.somanuals.com](http://tv.somanuals.com/)